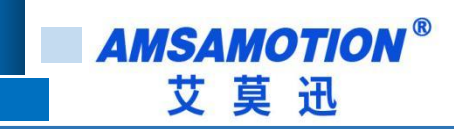

# CA2-IO16R 使用手册

-- V1.0

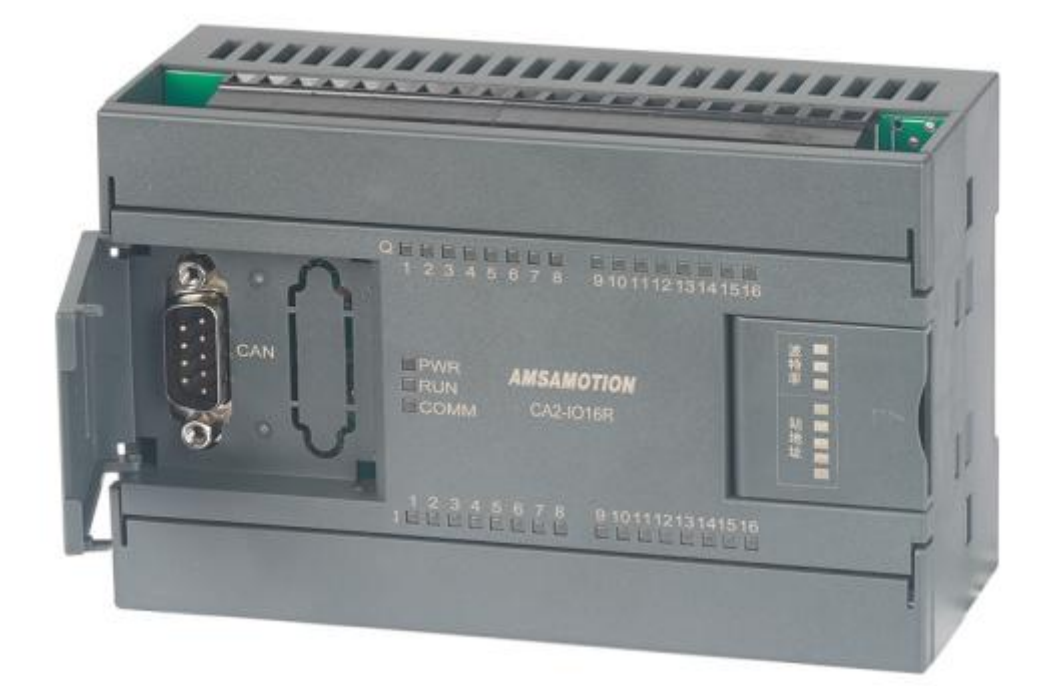

帮助 100 万家企业实现智能制造

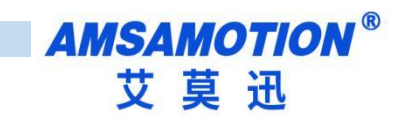

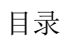

<span id="page-1-0"></span>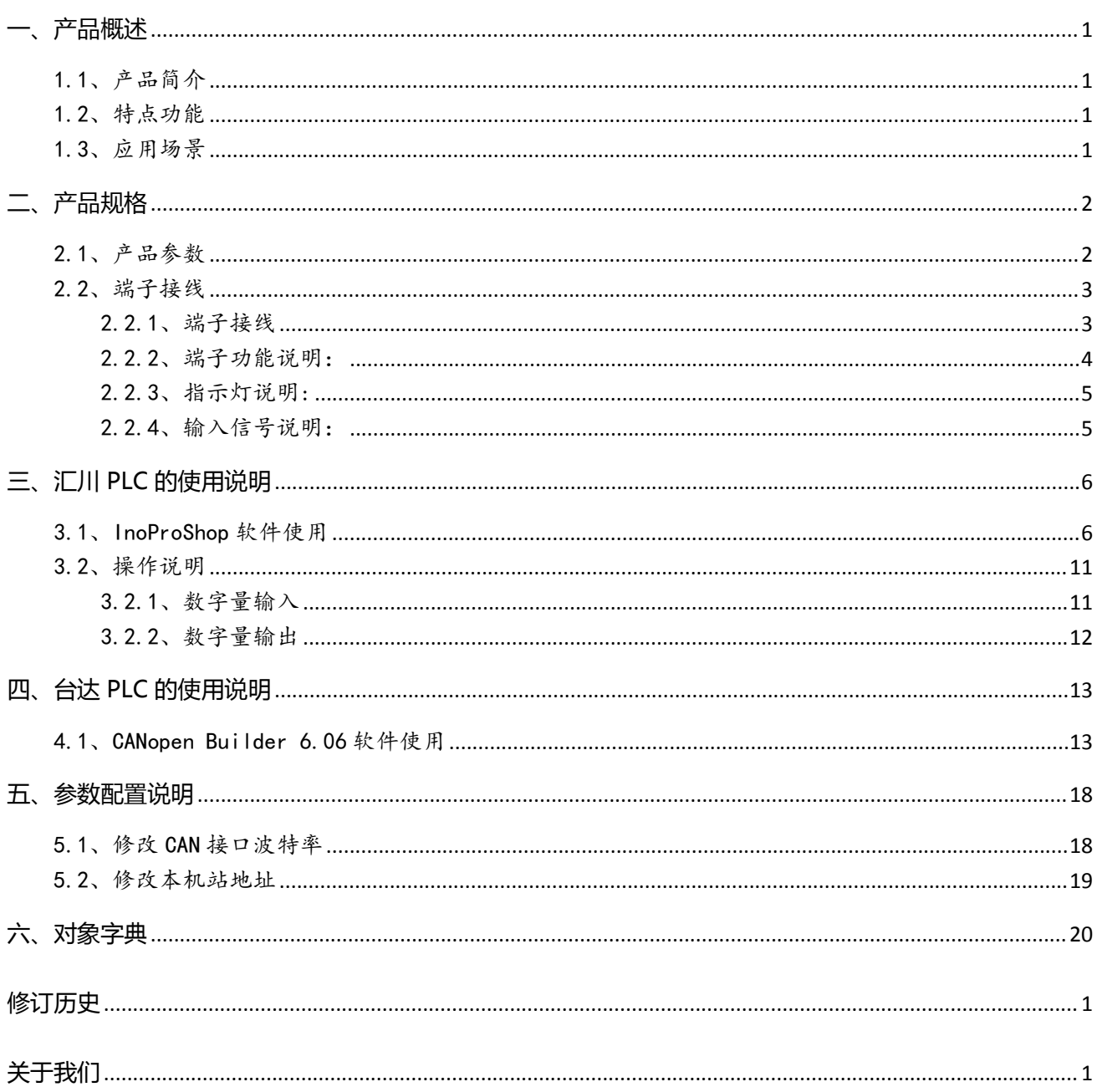

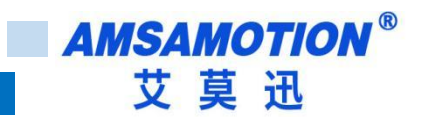

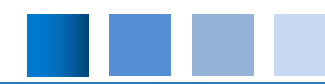

### **一、产品概述**

#### <span id="page-2-0"></span>1.1、产品简介

艾莫迅 CA2\_IO16R 是一款集 16 路数字量输入输出,带标准 CANopen 通讯功能,是一款经济稳 定、安装简易,适用性强的产品

<span id="page-2-1"></span>1.2、特点功能

- 16 路光电隔离数字量输入,16 路继电器输出
- 支持 CANopen 协议, 485 串口固件升级功能
- 电源电路采用防反接设计
- 广泛用于工业现场设备的信号采集和控制

### <span id="page-2-2"></span>1.3、应用场景

CA2\_IO16R 模块的典型应用,如:工业现场网络数据采集和监控;煤矿、油井等远程通讯;CAN 教学应用远程通讯;CAN 工业自动化、楼宇自控等设备或系统

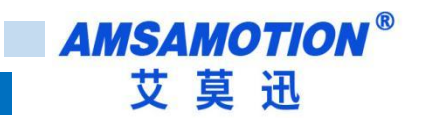

# <span id="page-3-0"></span>**二、产品规格**

## <span id="page-3-1"></span>2.1、产品参数

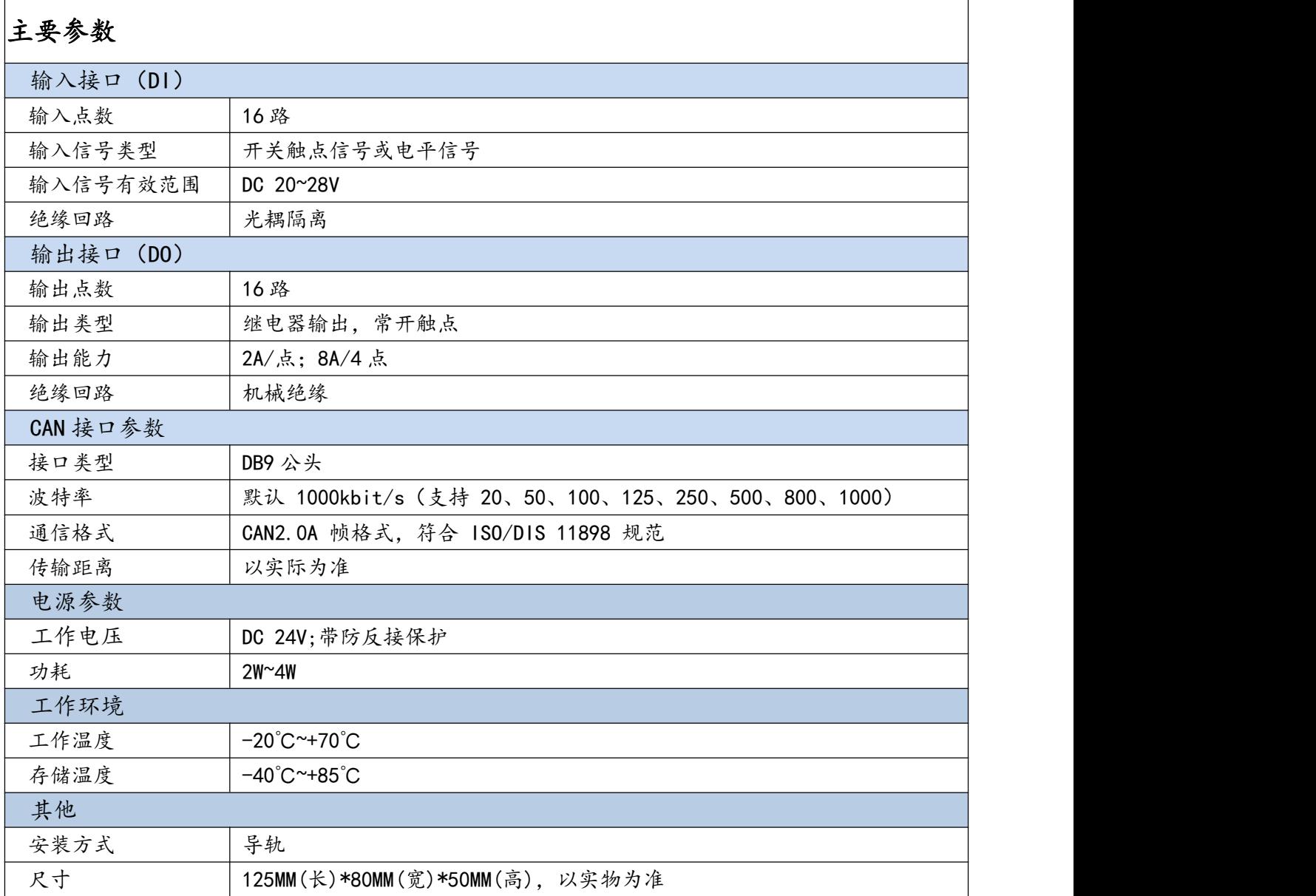

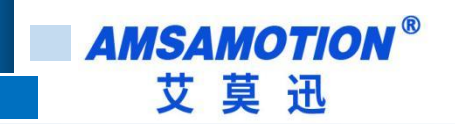

### <span id="page-4-0"></span>2.2、端子接线

#### <span id="page-4-1"></span>2.2.1、端子接线

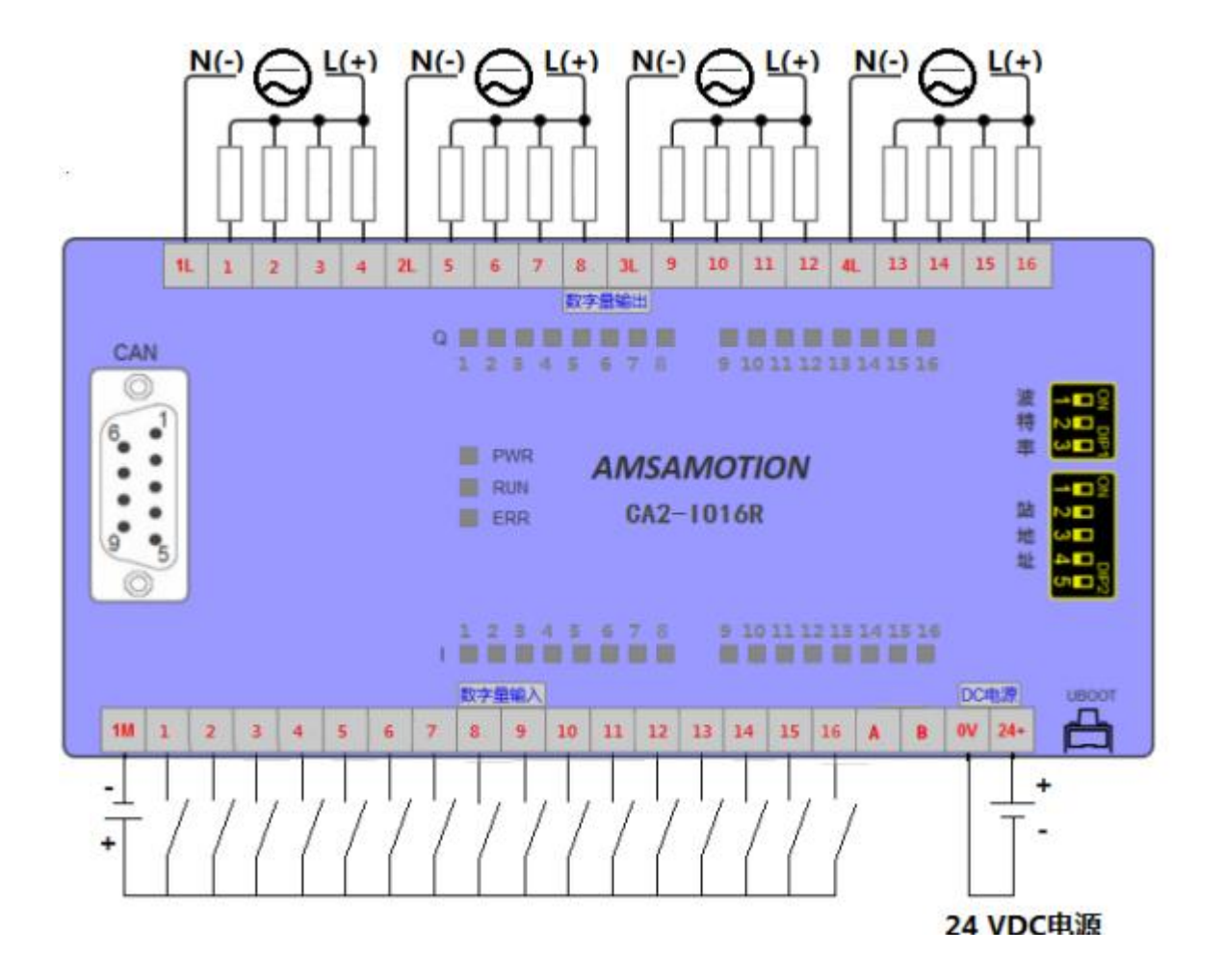

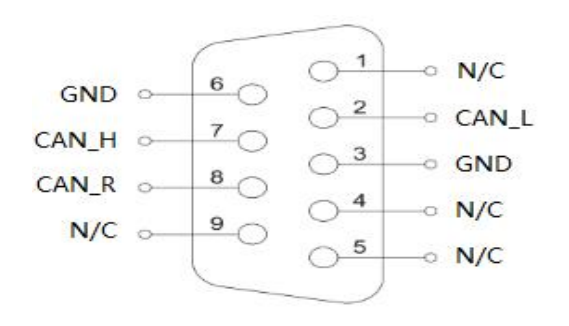

需要接入终端电阻,按照左图将 CAN H 和 CAN R 短接

### <span id="page-5-0"></span>2.2.2、端子功能说明:

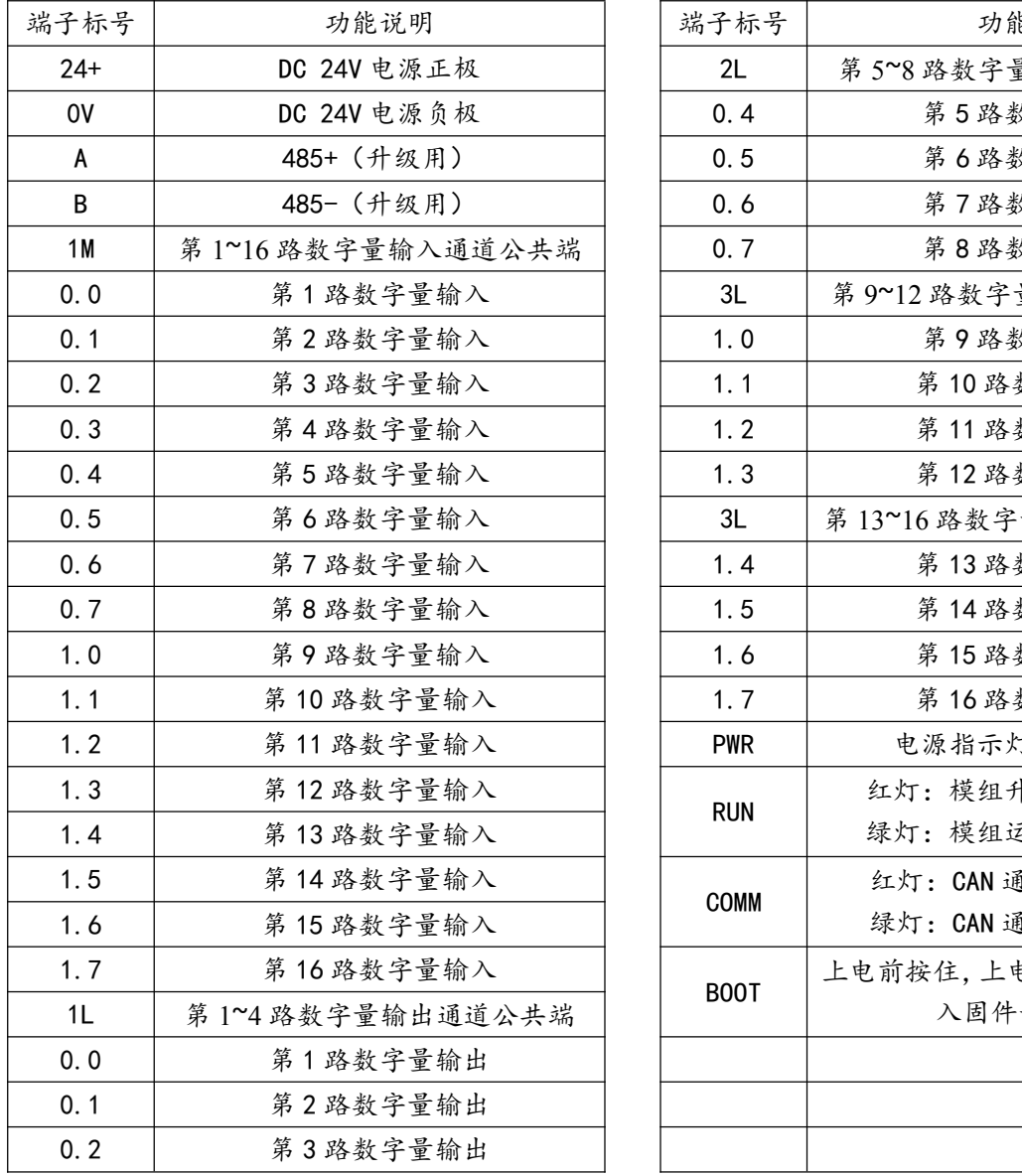

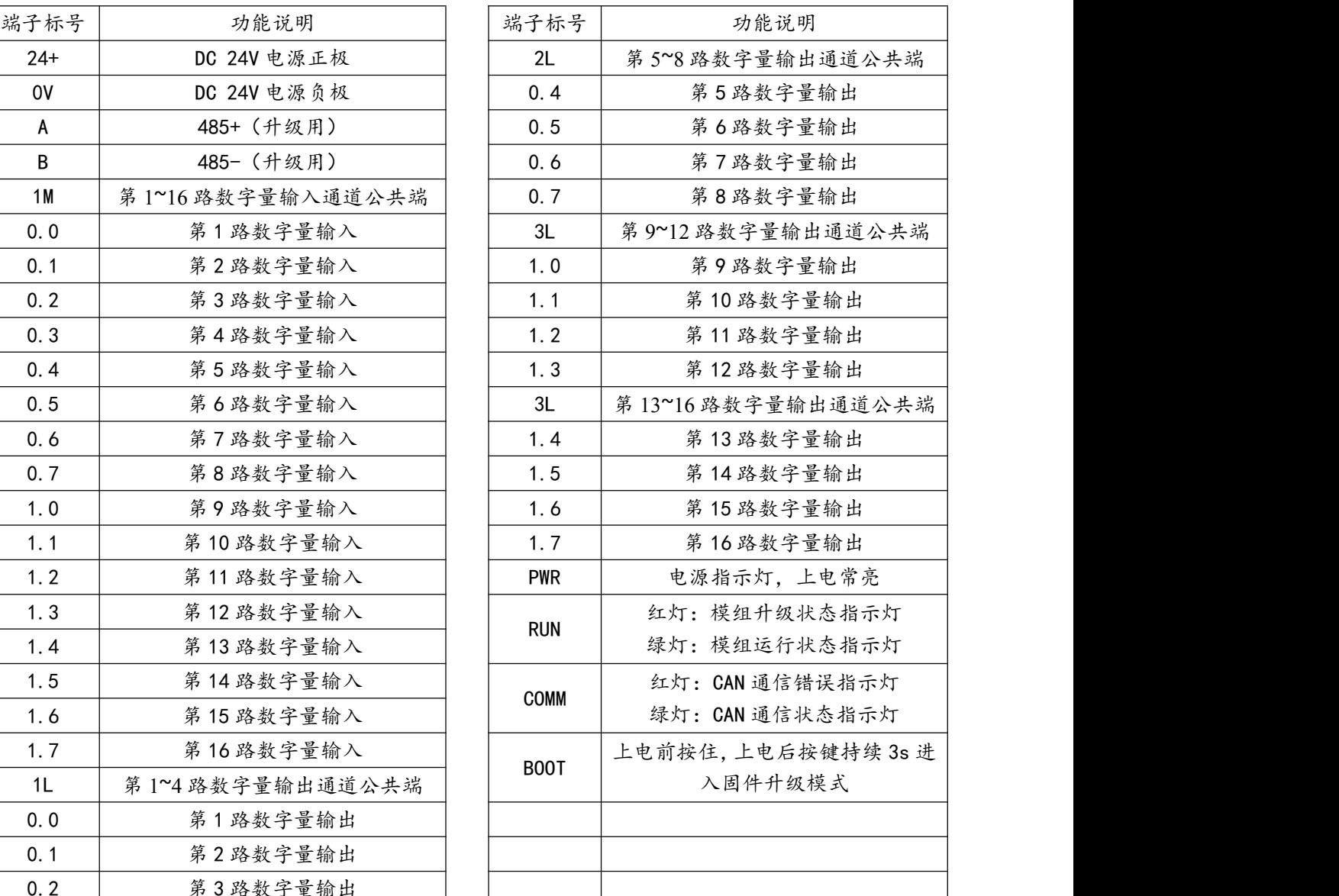

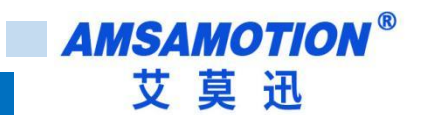

#### <span id="page-6-0"></span>2.2.3、指示灯说明:

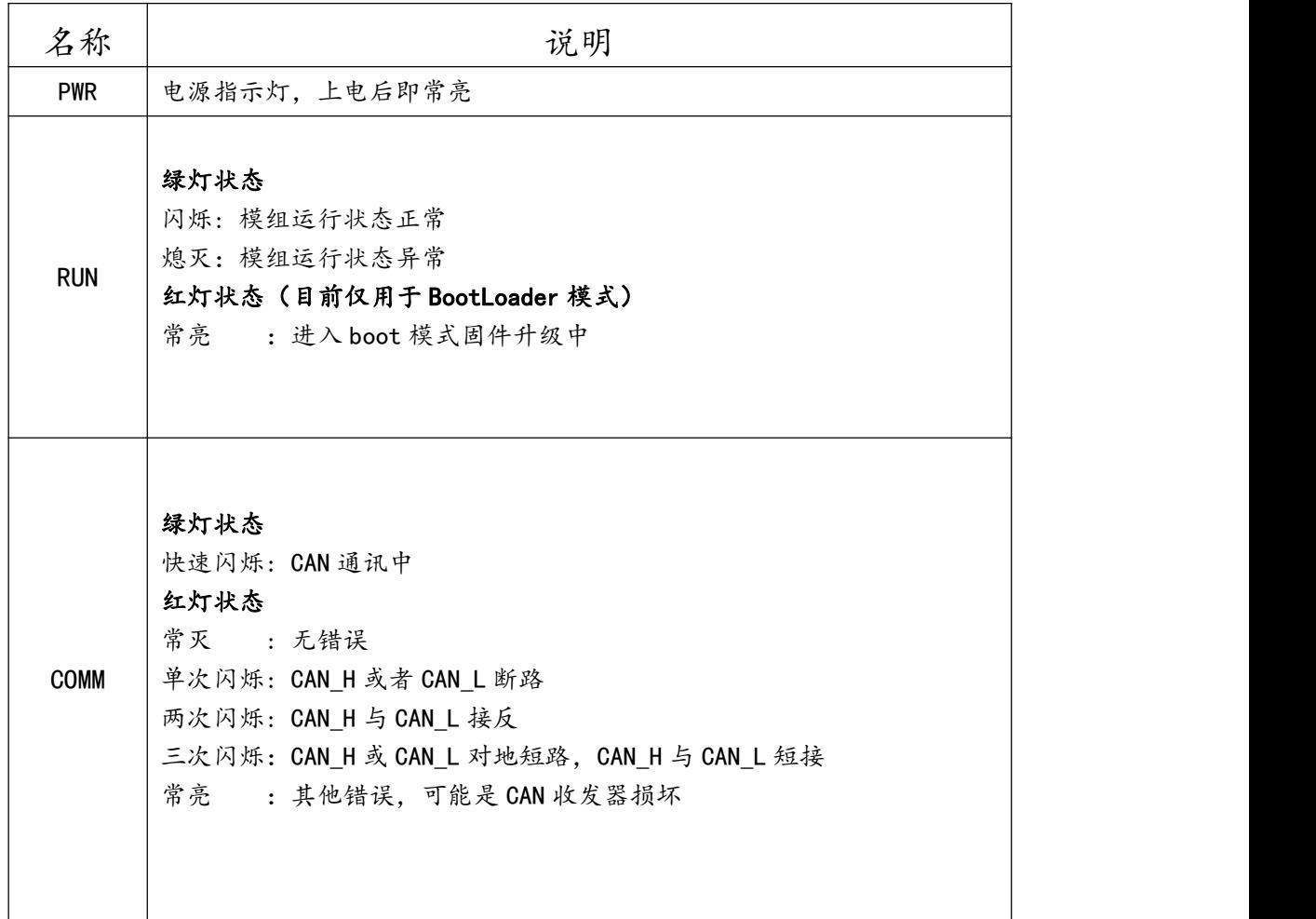

#### <span id="page-6-1"></span>2.2.4、输入信号说明:

- 输入信号支持正电/高电或负电/低电接入。
- > 当输入为正电/高电有效时, 公共端接电源负极, 输入端子接对应的输入信号。
- > 当输入为负电/低电有效时, 公共端接电源正极, 输入端子接对应的输入信号。

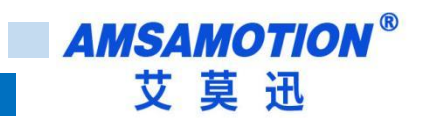

### <span id="page-7-0"></span>**三、汇川 PLC 的使用说明**

本章节针对 CA2 IO16R 与汇川 PLC 的 CODESYS 使用为例以实现相应功能需求。

#### <span id="page-7-1"></span>3.1、InoProShop 软件使用

● 打开软件新建一个工程,找到对应的 PLC 型号,如下图:

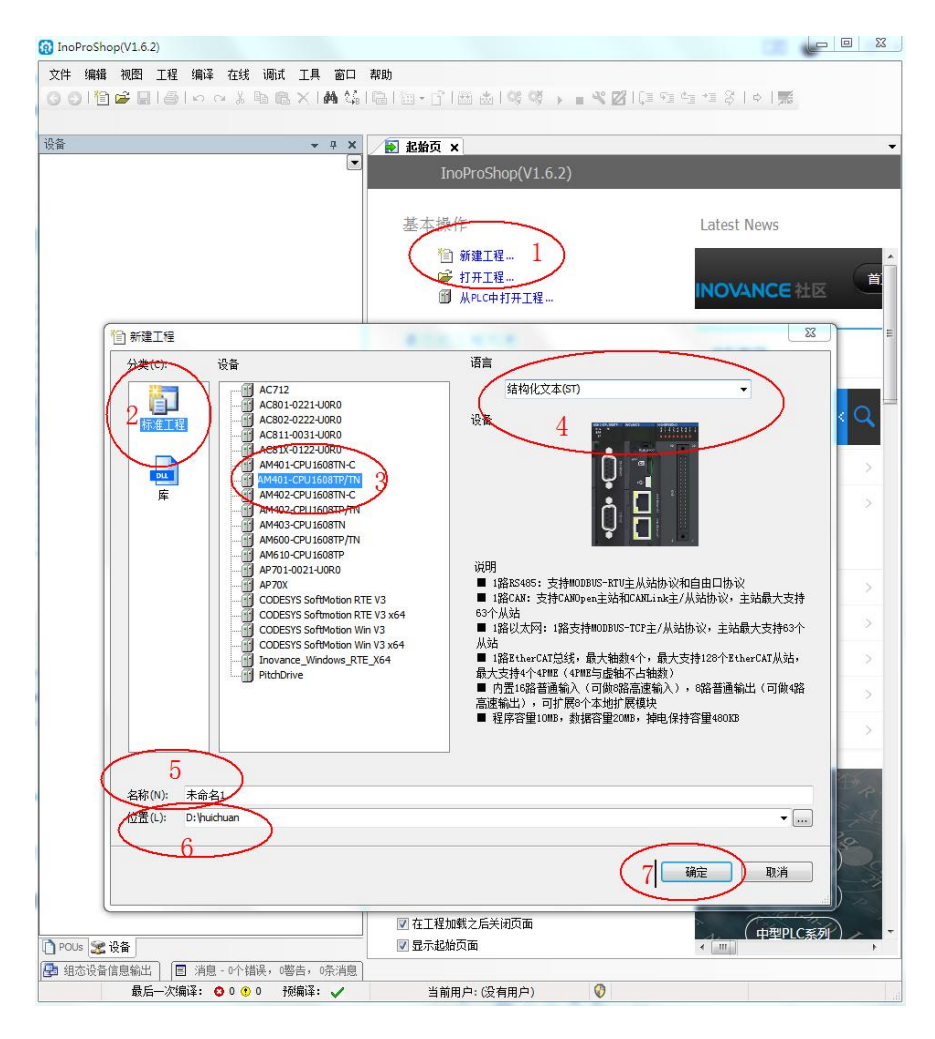

● 打开 Device, 扫描网络, 选择扫描到的 PLC, 点击确定, 网关和节点都是绿色小点时说

明 PLC 已经连接正常。点击"闪烁"按钮,可以看到 PLC 的 LED 上两个 0 来回切换。

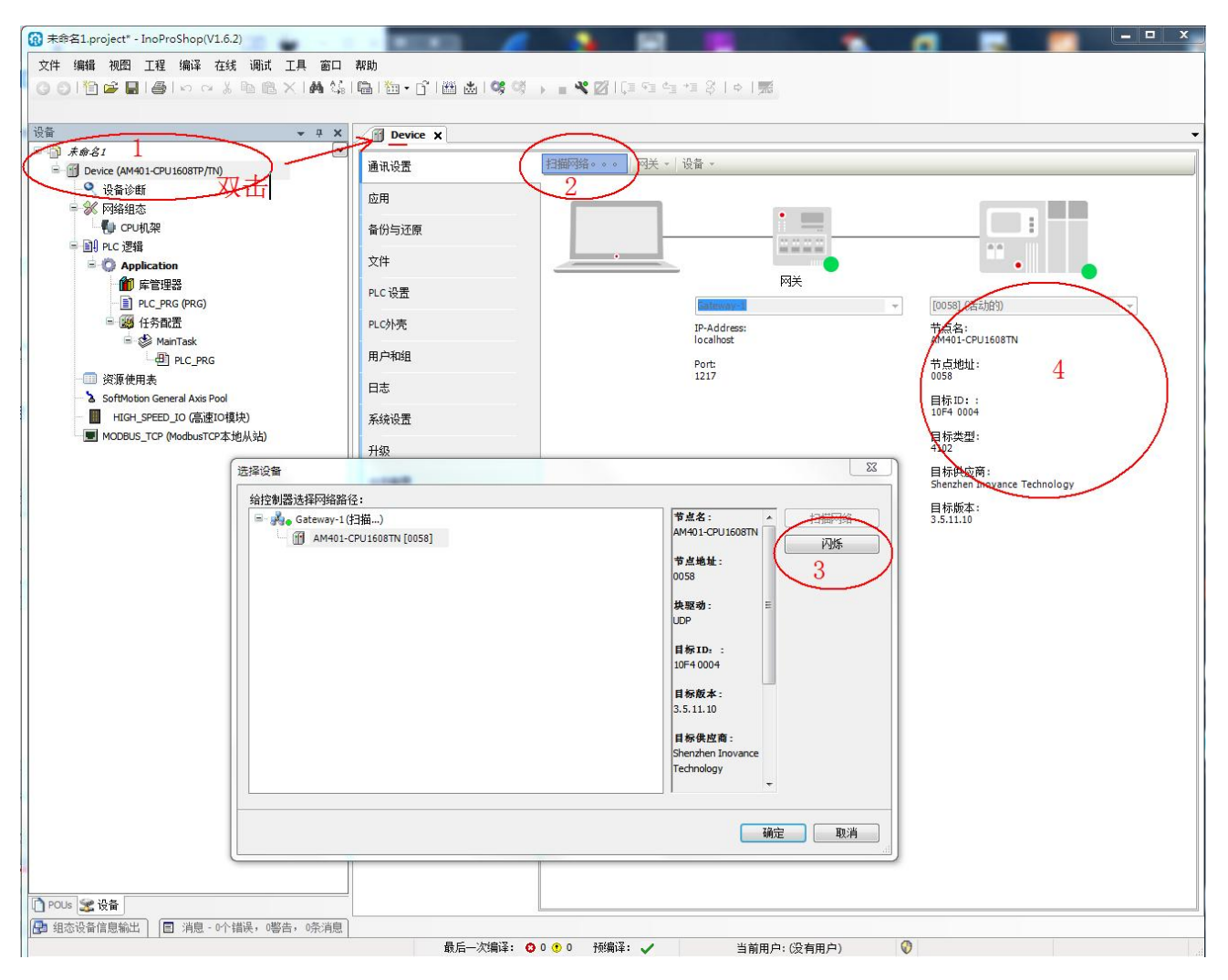

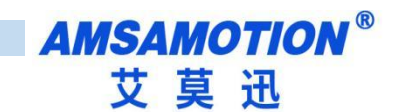

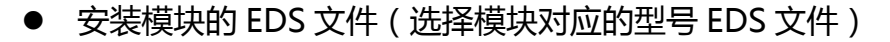

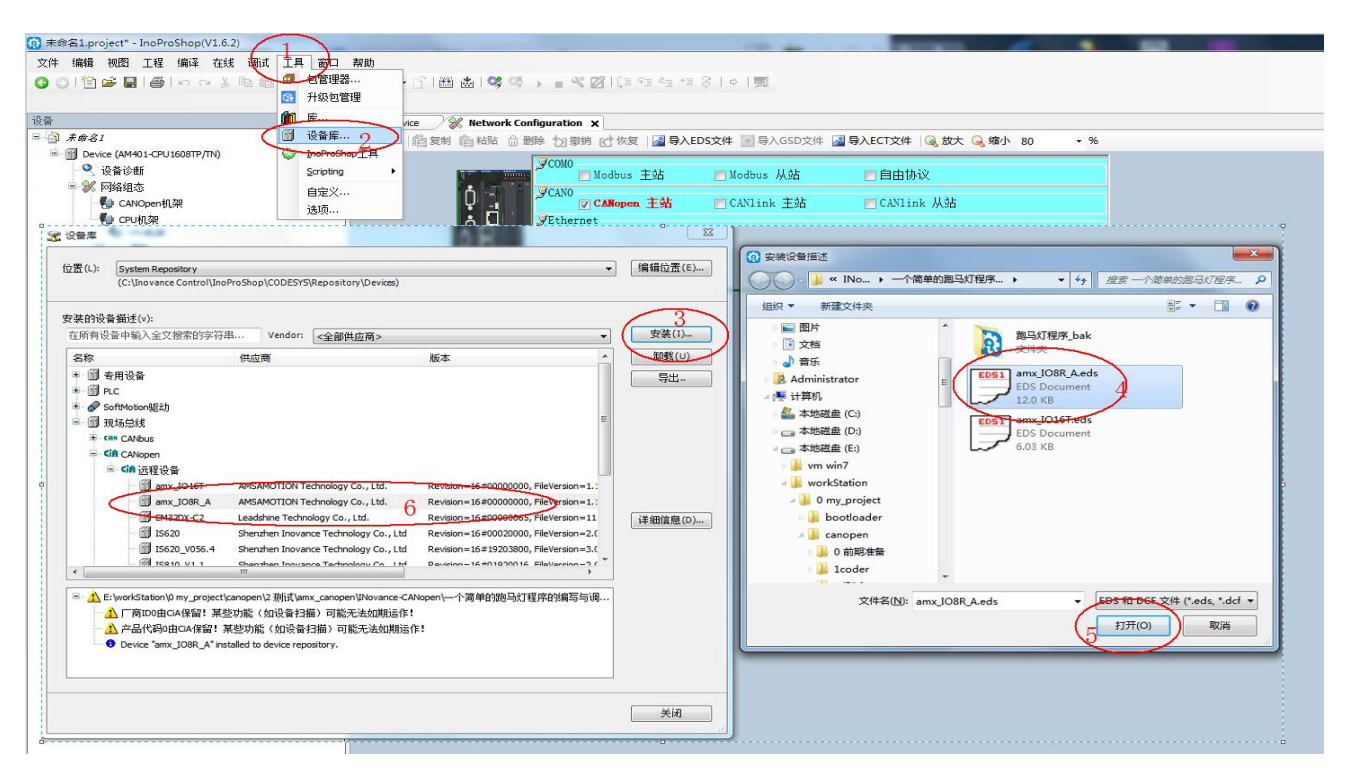

#### ● 点击左侧网络组态,导入对应 CANOPEN 从站模块

●●|伯声目|晏|○○太郎也×|前年|临|白•丘|苗齿|等美 → = 48|[三年生三子|○|元

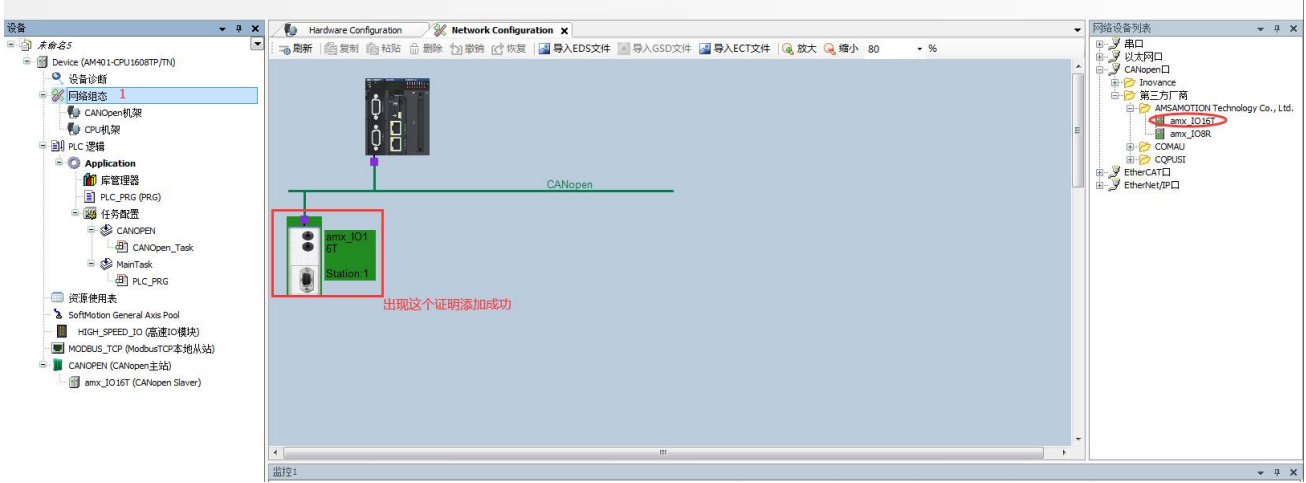

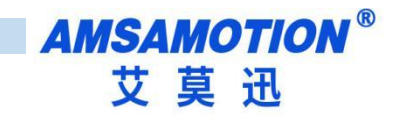

#### ● 主站参数设置

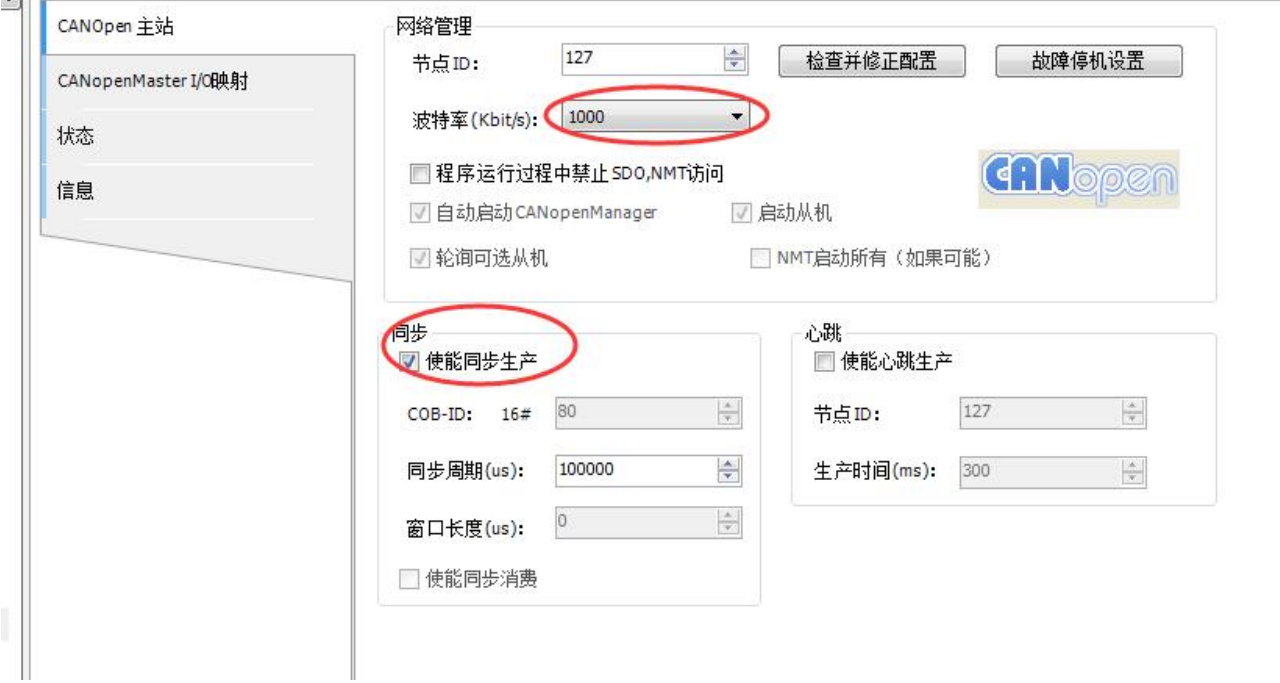

### ● 在 CANopen 栏可以更改对应的 I/O 映射

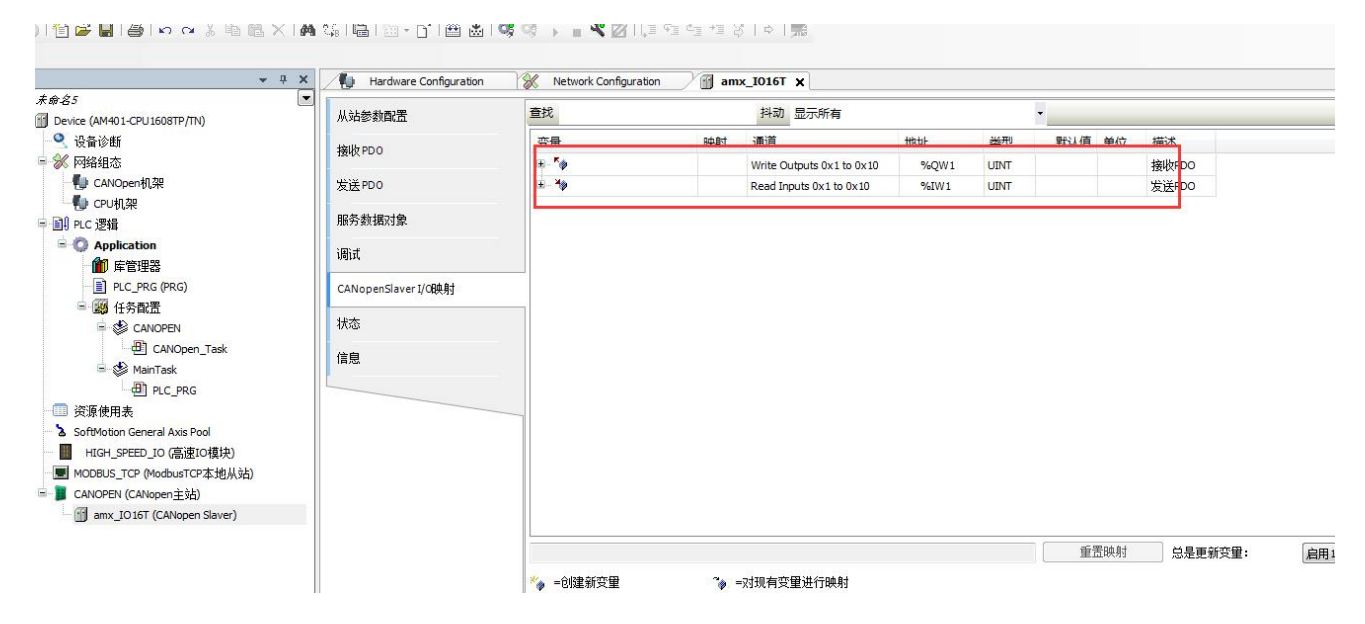

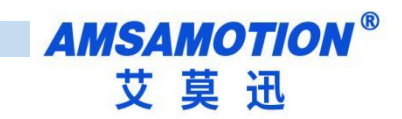

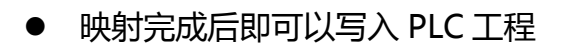

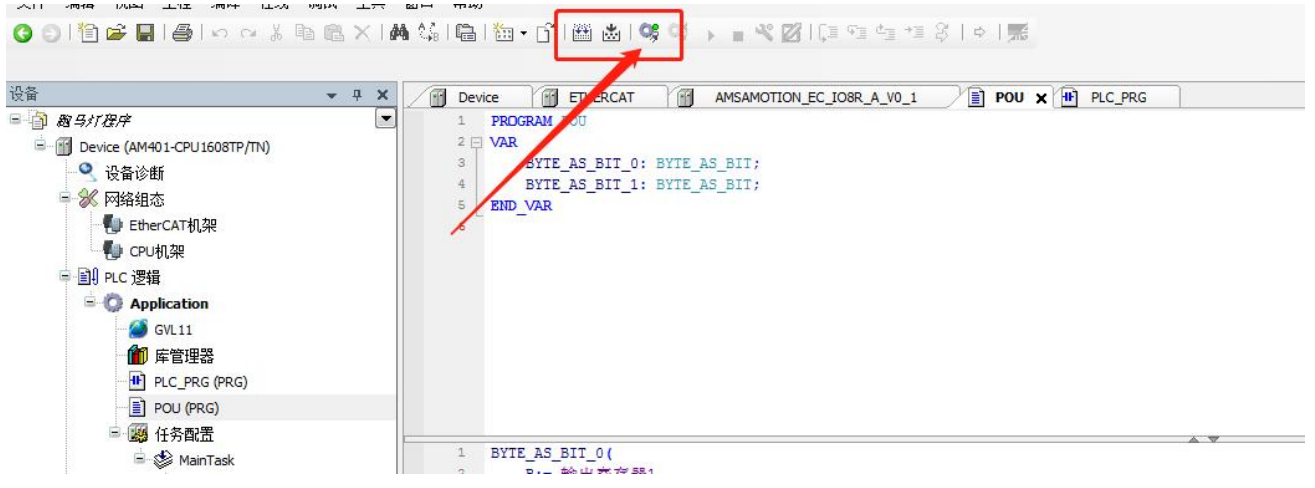

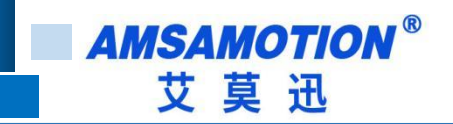

### <span id="page-12-0"></span>3.2、操作说明

### <span id="page-12-1"></span>3.2.1、数字量输入

模块输入端默认参数值为 FALSE, 如果模块输入通道有效电平输入当前数组显示 TRUE,

#### 可以在"CANopen I/O 映射"中查看

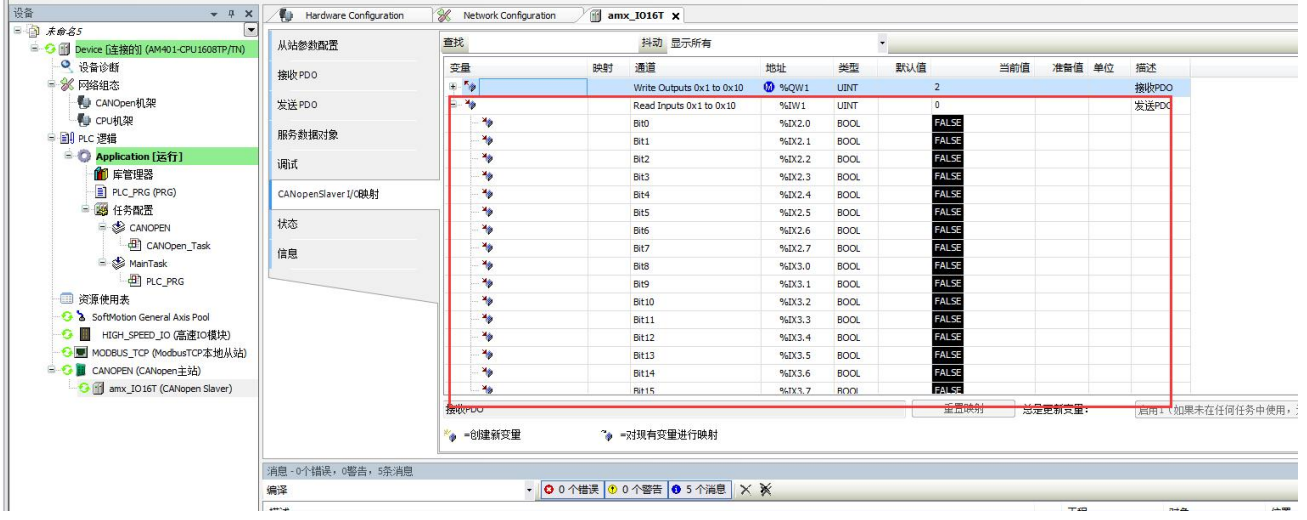

### <span id="page-13-0"></span>3.2.2、数字量输出

模块输出端默认低电平,参数值为 FALSE,如果模块输出通道"CANopen I/O 映射"中 查看,需要输出高电平即在准备值中写入 TRUE,需要输出低电平即写入 FALSE,然后在调试 菜单栏点击写入

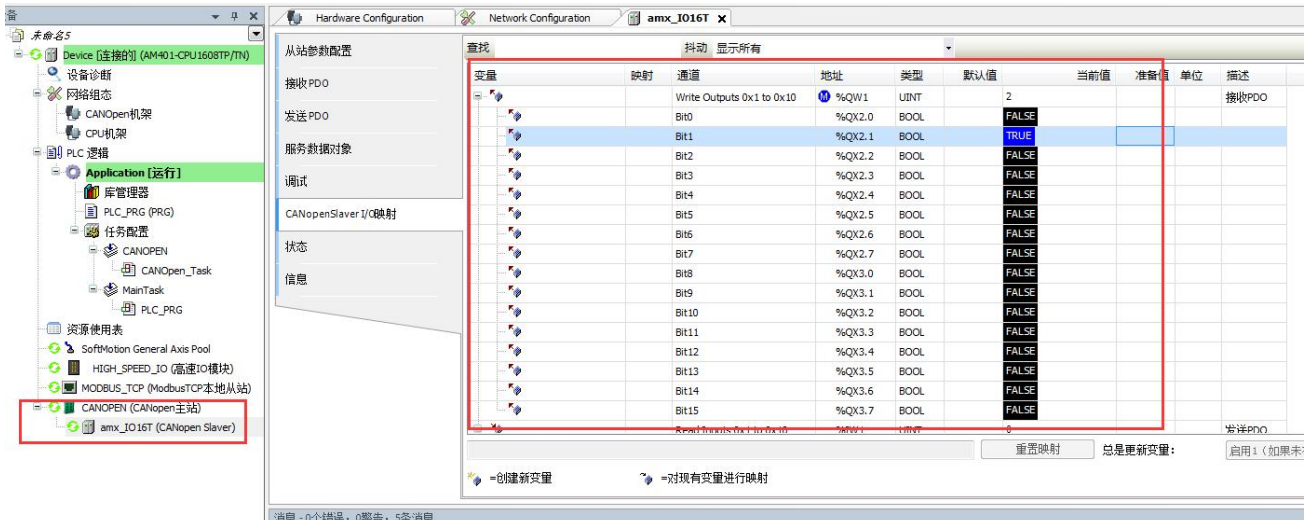

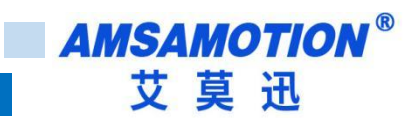

# <span id="page-14-0"></span>**四、台达 PLC 的使用说明**

本章节针对 CA2\_IO16R 与台达 DVP15MC11T-06 使用为例以实现相应功能需求。

#### <span id="page-14-1"></span>4.1、CANopen Builder 6.06 软件使用

在台达 CANopen 主站上电并通过网线连接到 PC 后,打开软件新建对应的工程。

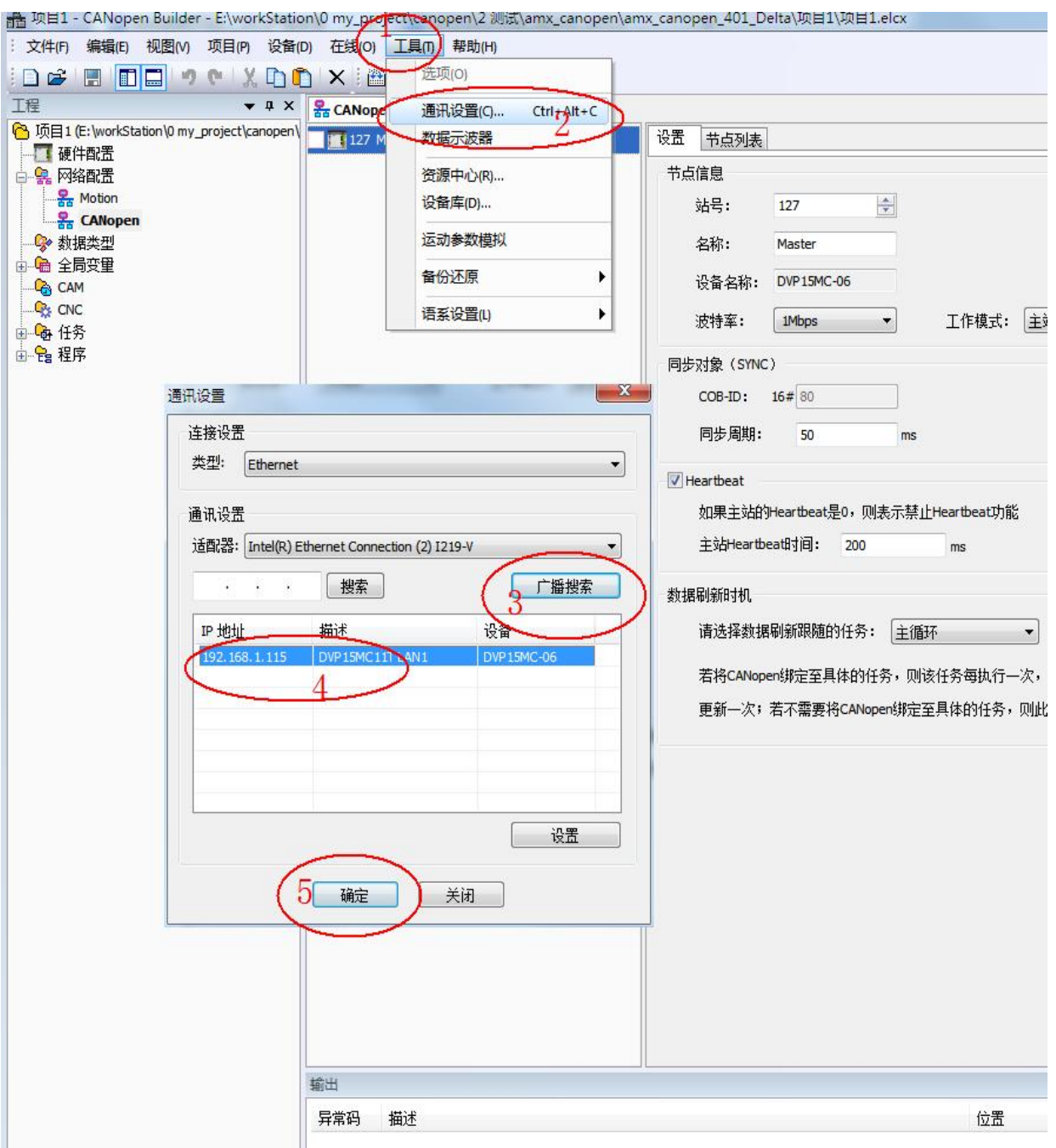

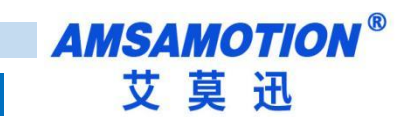

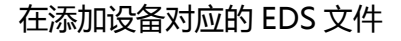

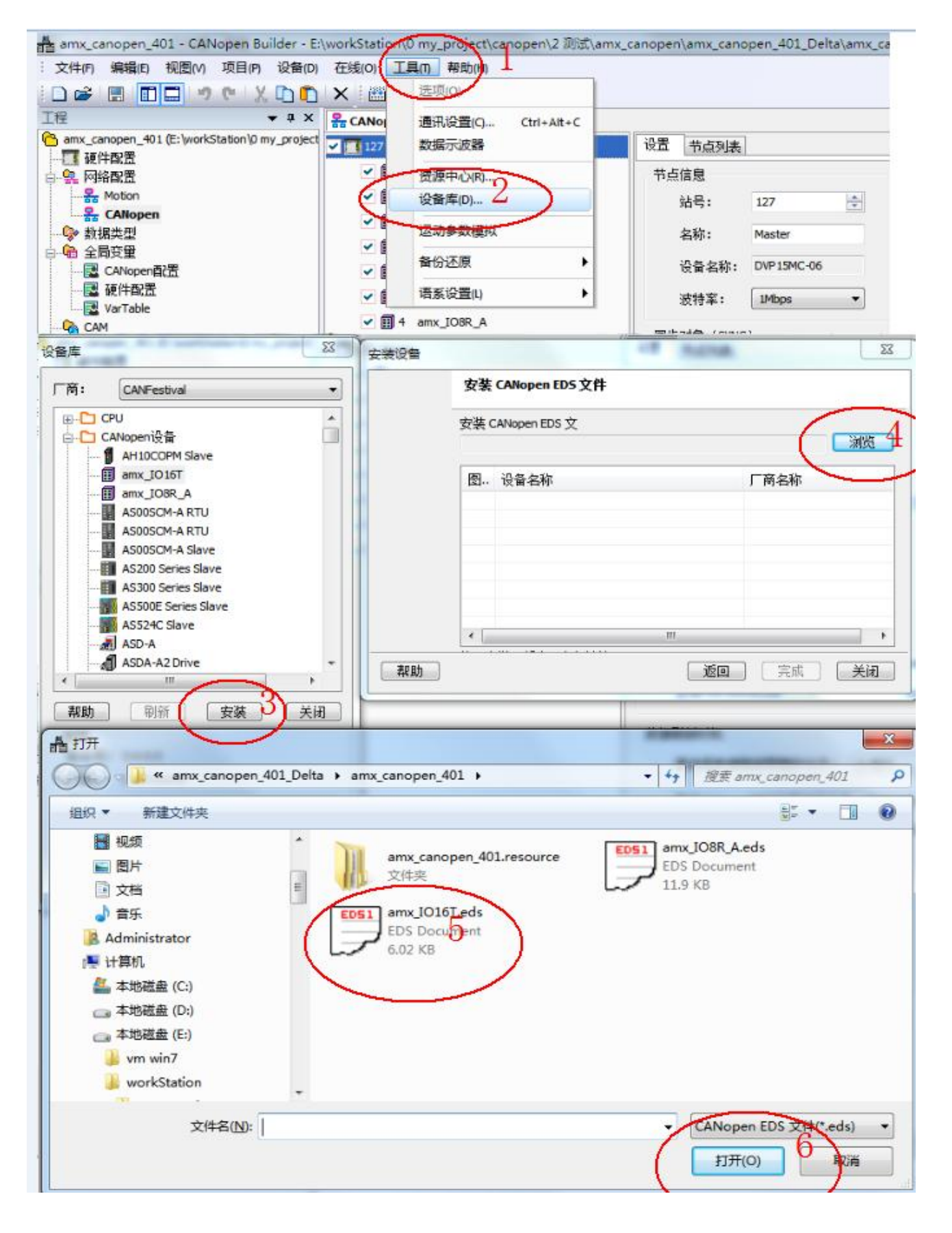

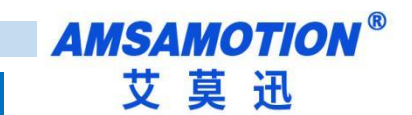

#### 添加对应的从站模块

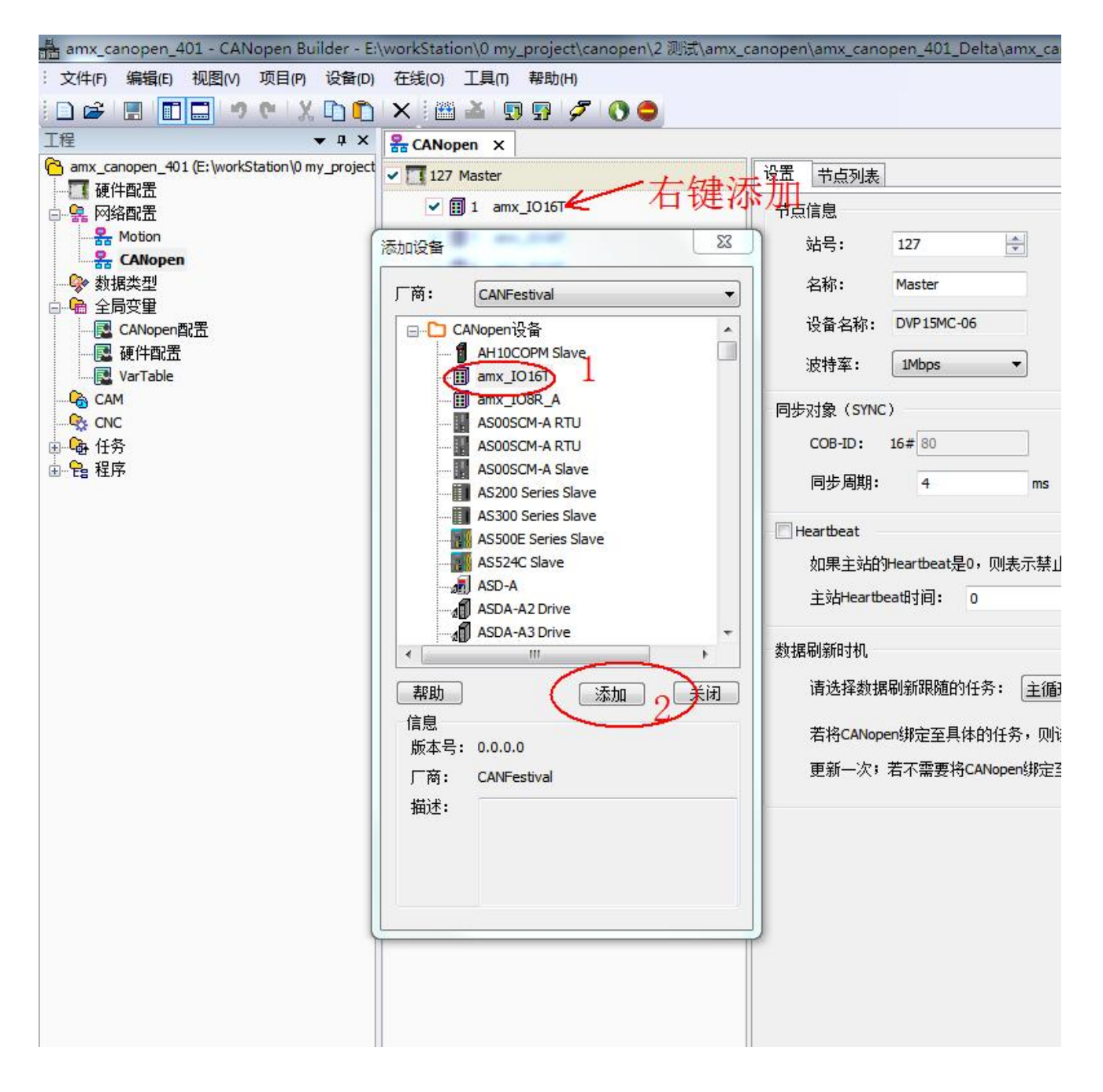

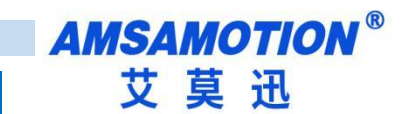

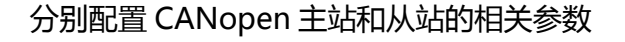

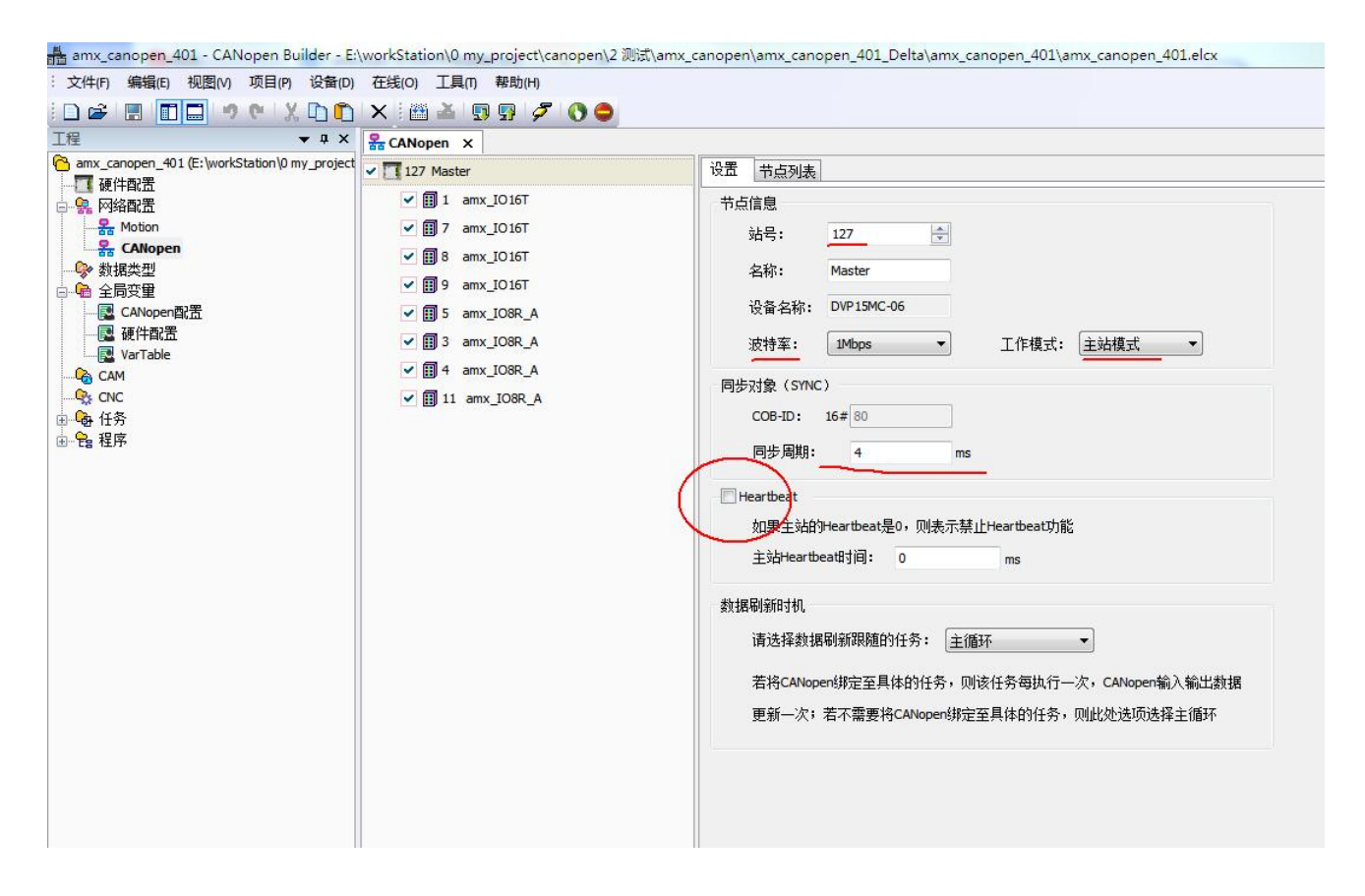

#### 厂商代码、产品代码和产品版本不要勾选。

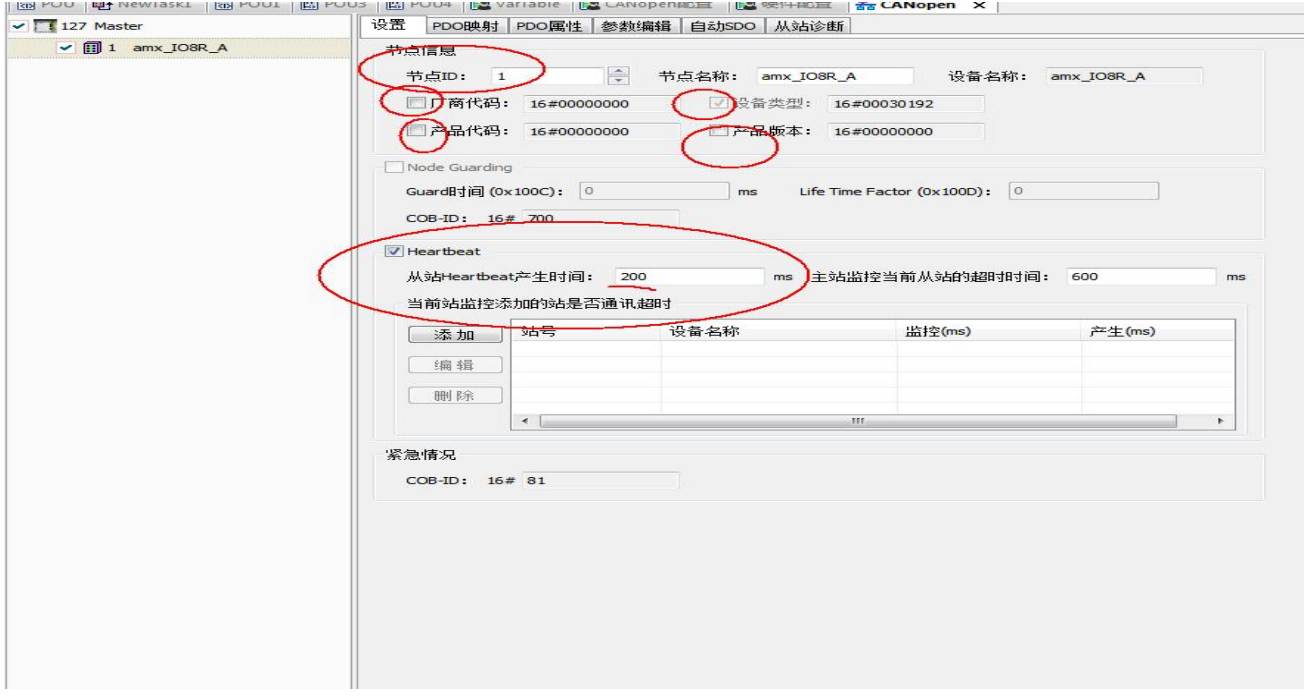

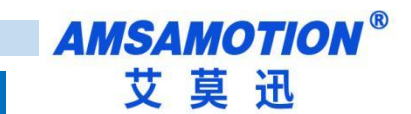

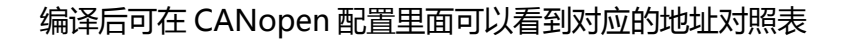

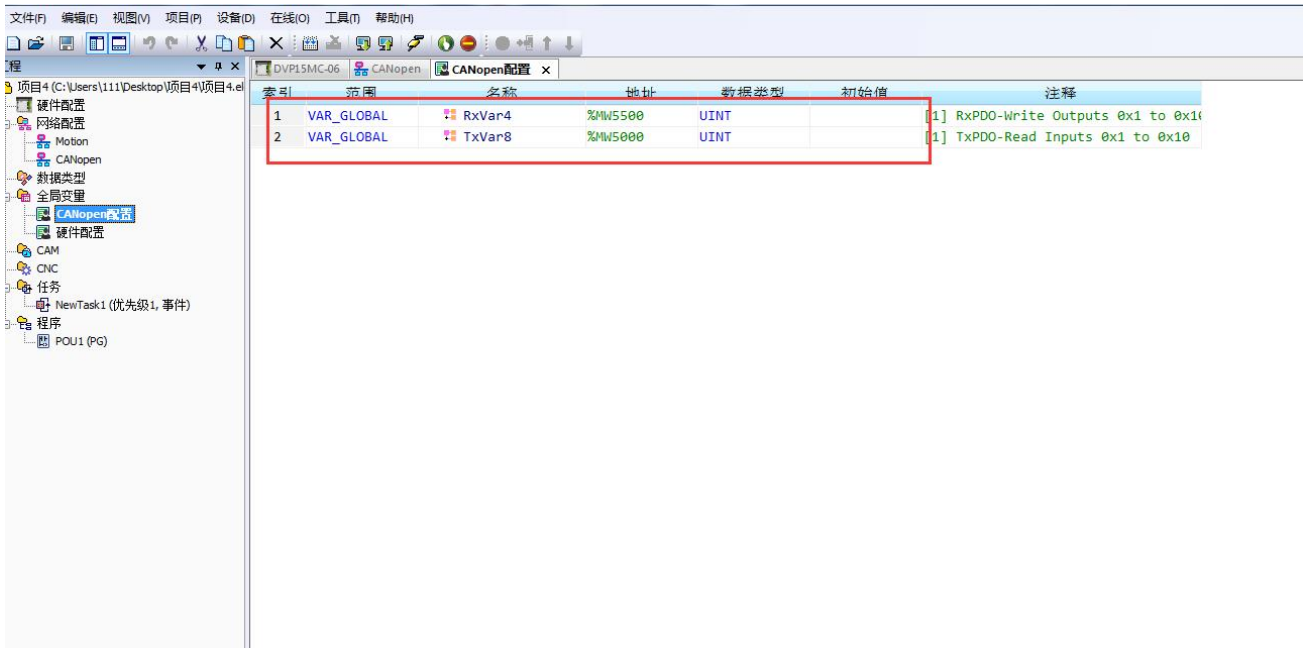

分别在任务和程序中添加对应的程序,编译成功后,将程序下载到 PLC 中运行即可

<span id="page-19-0"></span>五、参数配置说明

本章节针对 模块 16R 的参数配置进行介绍, 波特率、站地址需要结合 DIP 拨码开关, 以实现相 应功能需求。

<span id="page-19-1"></span>5.1、修改 CAN 接口波特率

▶ CAN 接口的通讯参数说明

CAN-总线波特率: 20kBit/s 到 1Mbit/s

CAN 接口的波特率设置

CAN 接口的波特率由模块上的"波特率"拨码开关状态决定,注意当模块上电时调整拨码状态时, 需将模块断电至少 3S,再上电方可生效。具体关系可见下表(出厂时所有拨码为 OFF)。

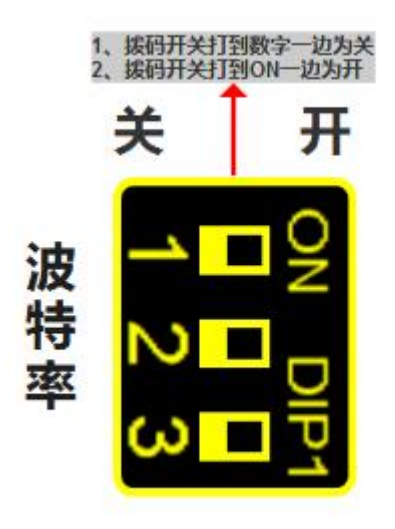

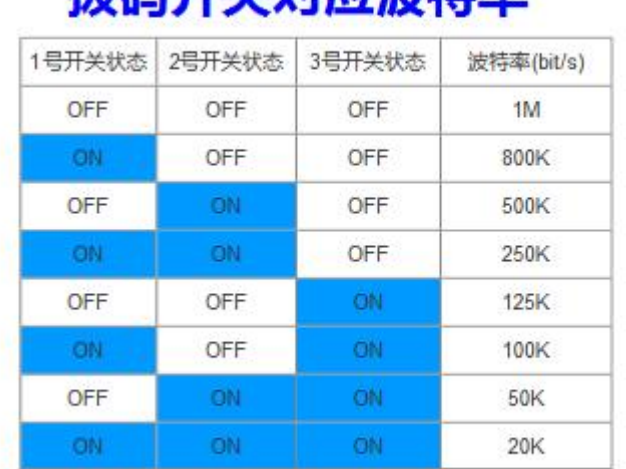

埃和耳兰对应冲线索

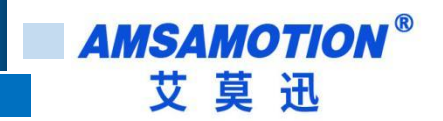

<span id="page-20-0"></span>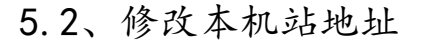

1、拔码开关打到数<br>2、拨码开关打到90

关

站地址

#### ▶ 设置 1~32 站号

修改站号的范围在 1~32,必须通过调整模块上"站地址"拨码开关的状态设置,注意当模块上电 时调整拨码状态时,需将模块断电至少 3S,再上电方可生效。具体对应关系如下表中所示(出厂时所 有拨码为 OFF)。

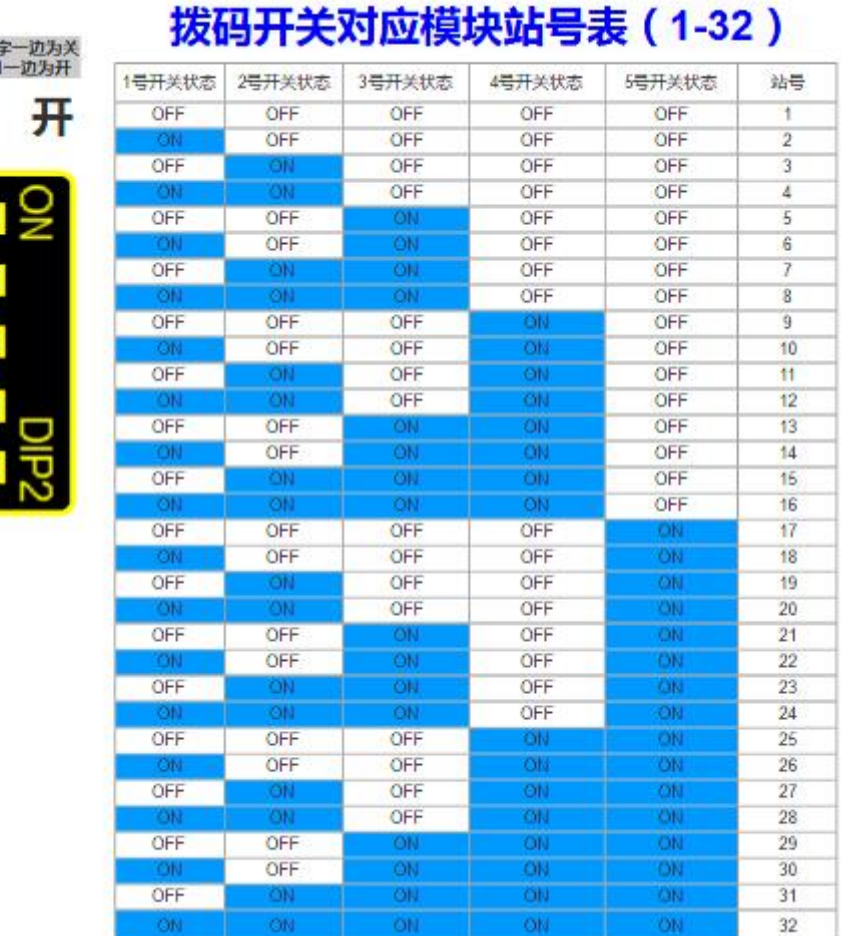

# <span id="page-21-0"></span>**六、对象字典**

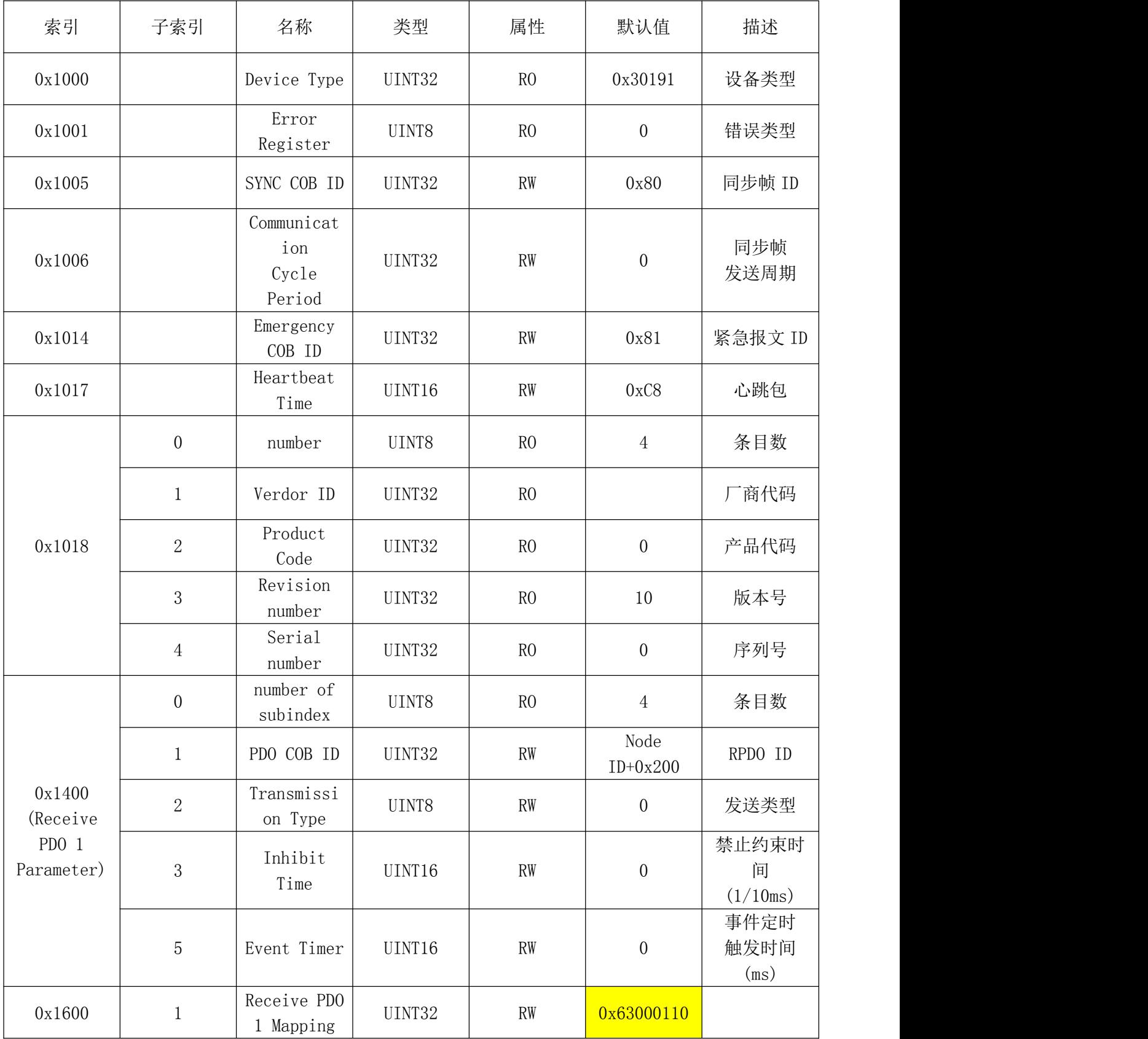

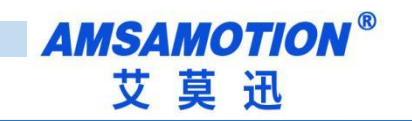

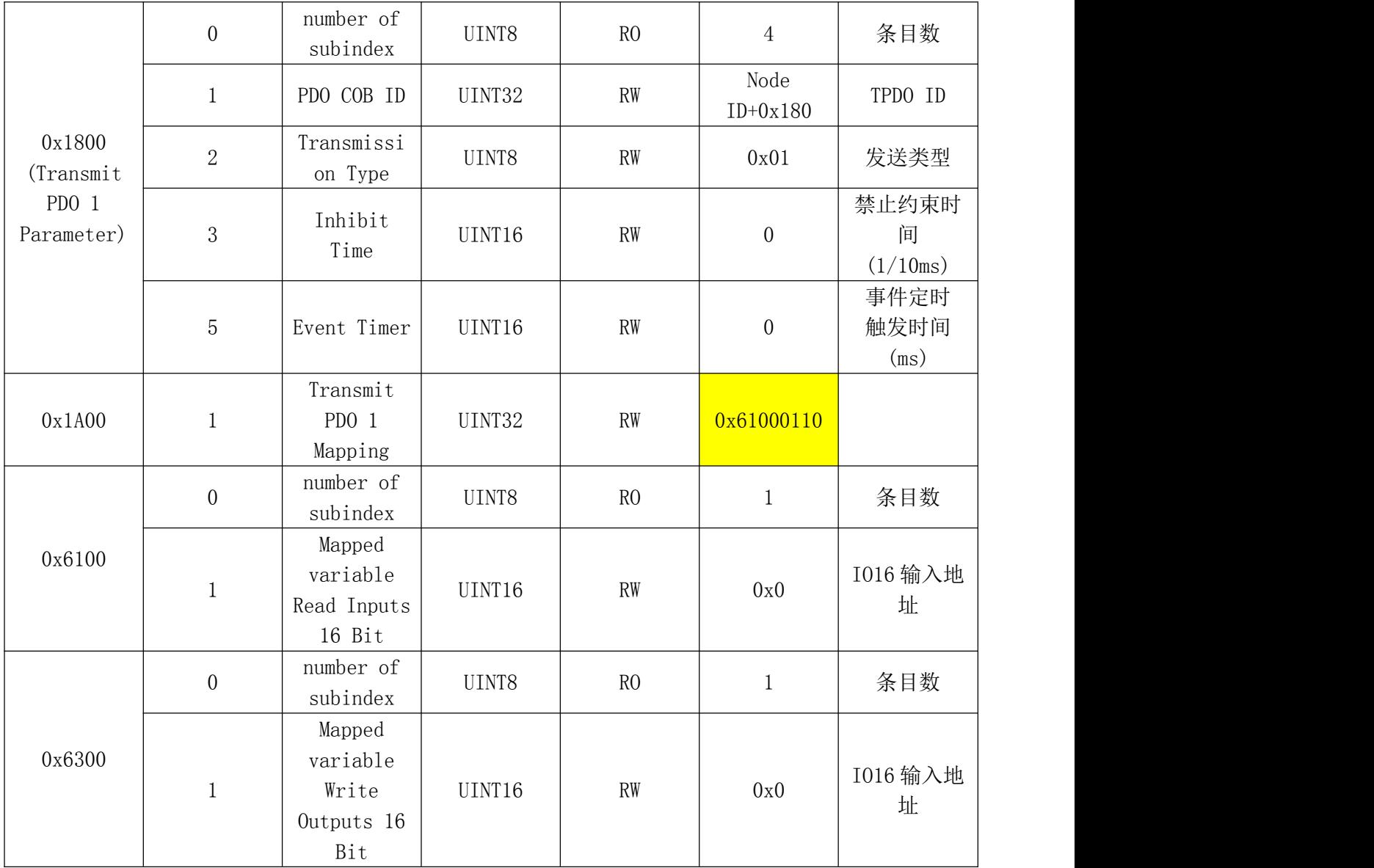

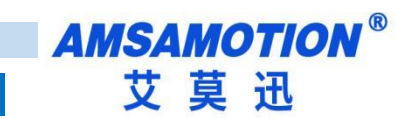

### <span id="page-23-0"></span>**修订历史**

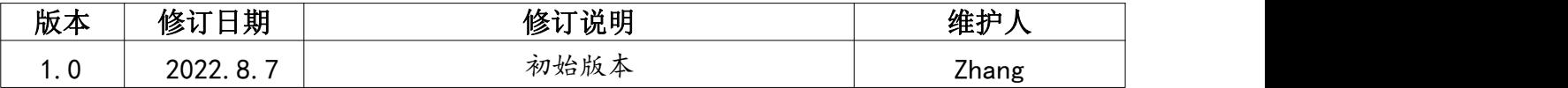

### <span id="page-23-1"></span>**关于我们**

- 企业名称:东莞市艾莫迅自动化科技有限公司
- 官方网站: [www.amsamotion.com](http://amsamotion.com)
- 技术服务:4001-522-518拨 1
- 企业邮箱:sale@amsamotion.com
- 公司地址:广东省东莞市南城区袁屋边艺展路9号兆炫智造园B 栋 1 楼

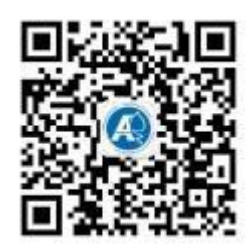

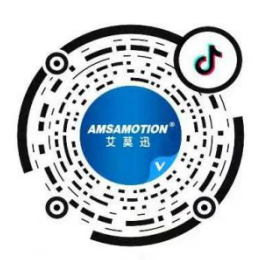

官方公众号 官方抖音号